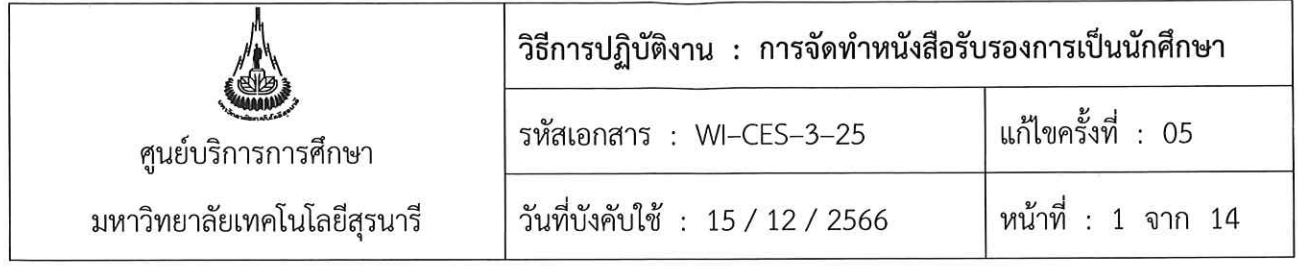

# วิธีการปฏิบัติงาน (WORK INSTRUCTION)

- ชื่อเอกสาร : การจัดทำหนังสือรับรองการเป็นนักศึกษา
- รหัสเอกสาร : WI-CES-3-25
- แก้ไขครั้งที่ : 05
- วันที่ประกาศใช้ : 15 / 12 / 2566

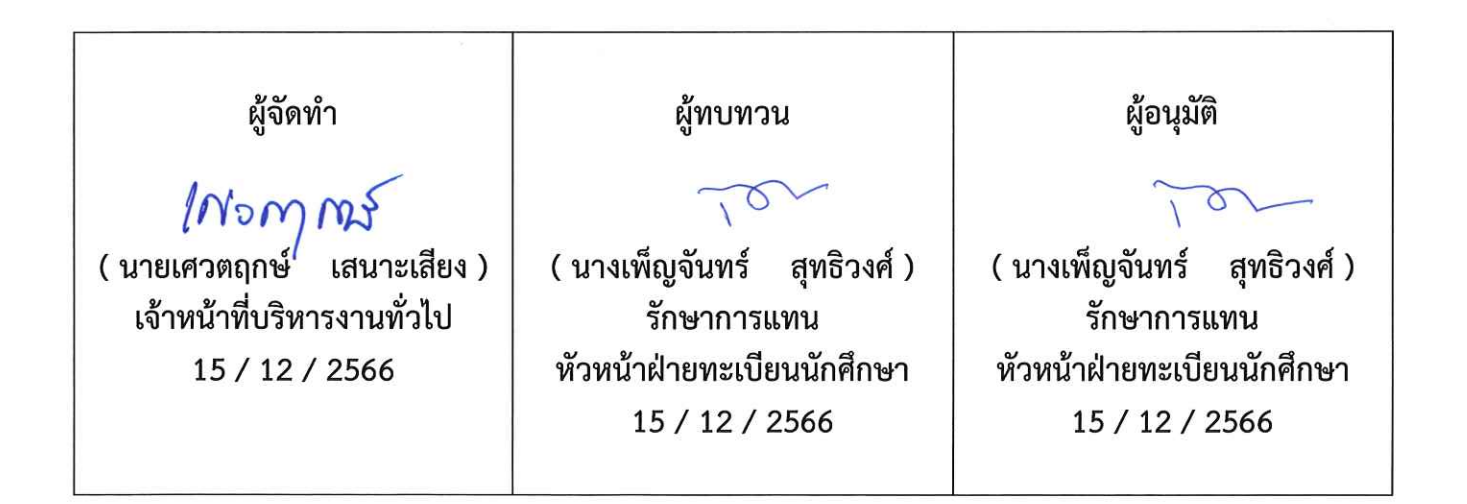

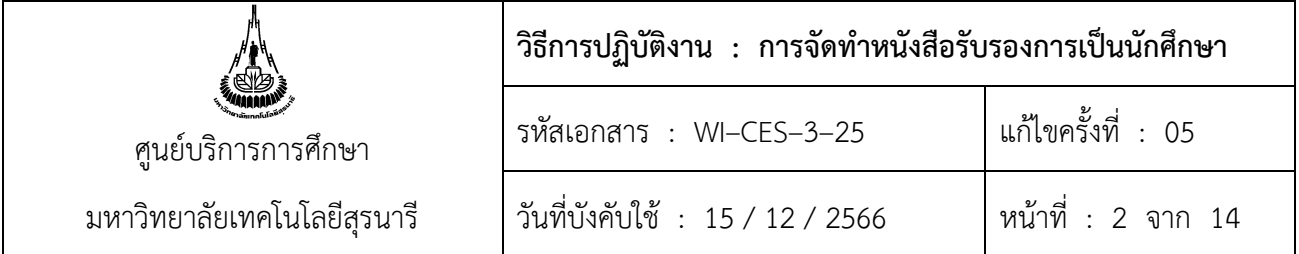

## **1. วัตถุประสงค์**

- 1. ให้ทราบขั้นตอนการดำเนินการการจัดทำหนังสือรับรองการเป็นนักศึกษา
- 2. เพื่อเป็นแนวทางในการปฏิบัติงาน

## **2. วิธีการปฏิบัติงาน**

- 1. การจัดทำหนังสือรับรองการเป็นนักศึกษา
- 2. การจัดทำหนังสือรับรองการเป็นนักศึกษา Digital Signature

## **1. การจัดทำหนังสือรับรองการเป็นนักศึกษา**

## **ขั้นตอนการปฏิบัติงาน**

1. เข้าสู่ระบบทะเบียนและประเมินผล >>> ระบบงานบริการ

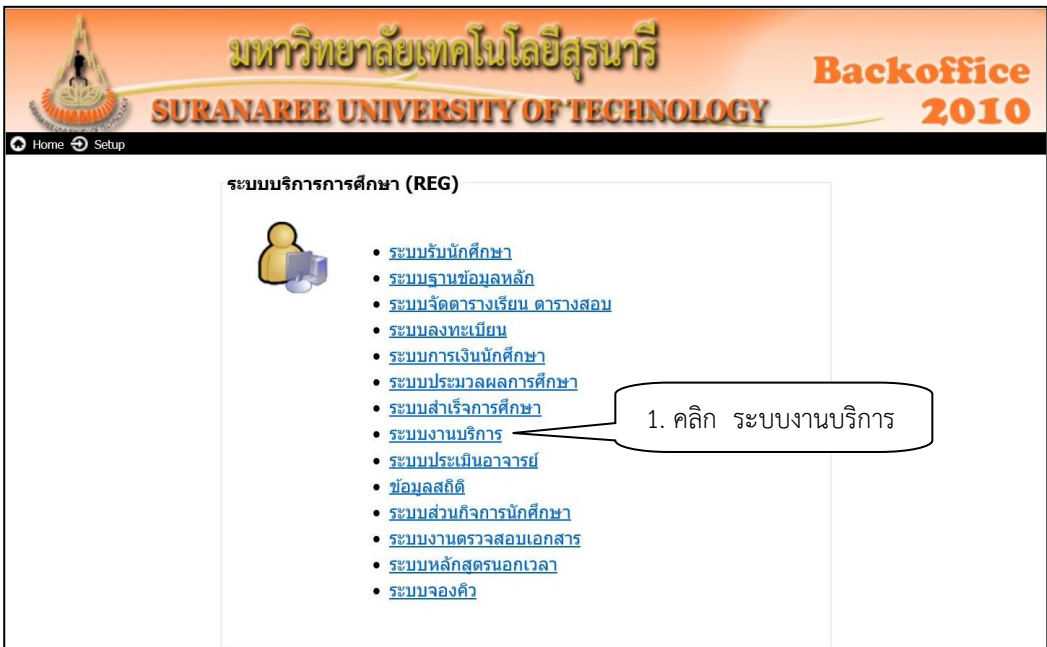

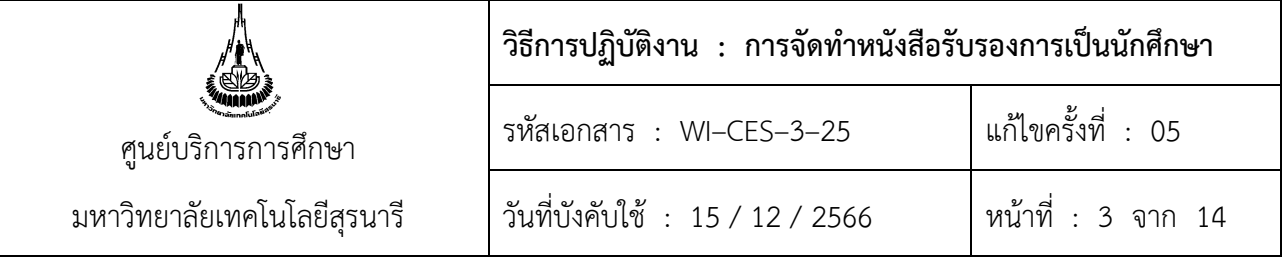

- 2. เลือกเมนูงานบริการทั่วไป
- 3. เลือกข้อ 1 : รับใบคำขอร้อง Online

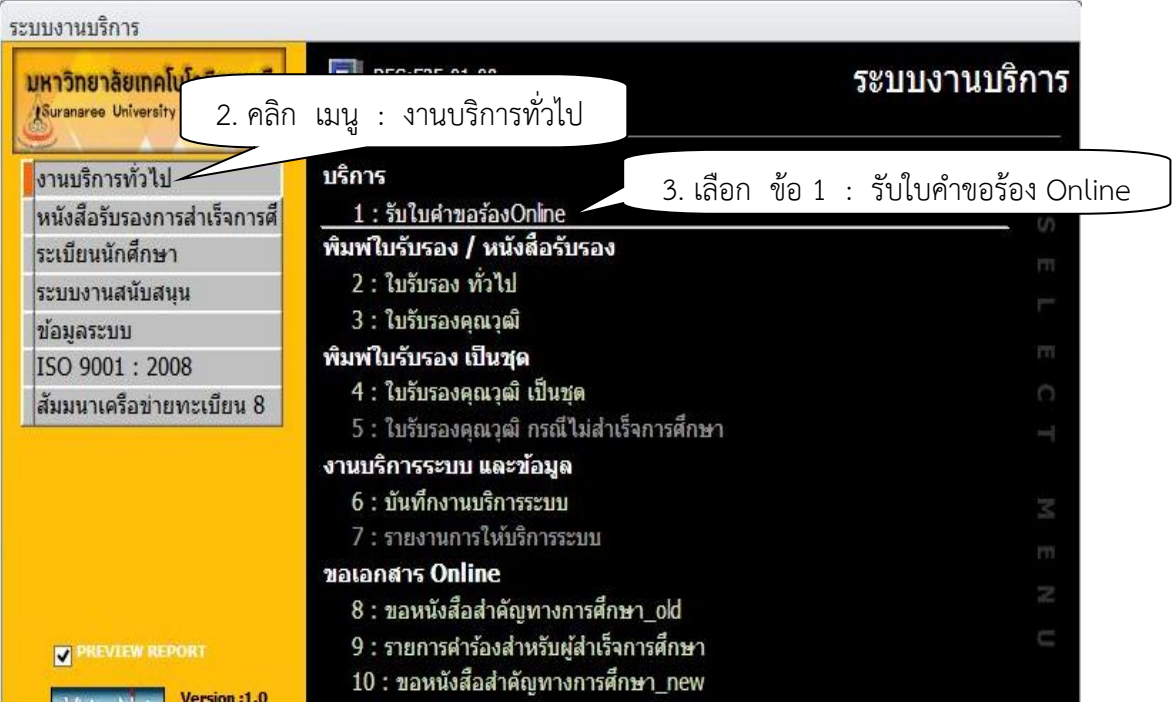

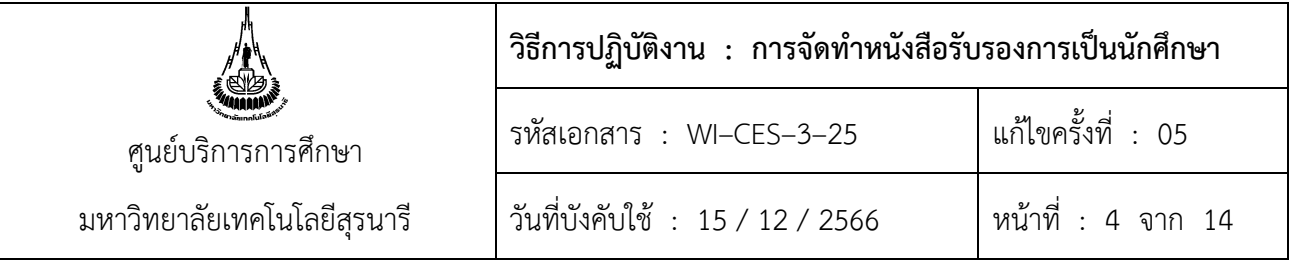

- 4. พิมพ์รหัสนักศึกษา
- 5. คลิก <mark>ย สร้างเลขที่หนังสือ</mark> เพื่อให้ระบบสร้างเลขที่หนังสือรับรอง
- 6. ดับเบิ้ลคลิกรายการเพื่อดำเนินการจัดทำหนังสือรับรองการเป็นนักศึกษาในช่องหนังสือรับรอง
- 7. จะปรากฏ Pop up ใบรับรองทั่วไป คลิกเลือกใบรับรองลงนามโดยผู้อำนวยการศูนย์บริการการศึกษา

\*\*\*ในกรณีที่นายทะเบียนไม่อยู่ ให้คลิกเลือกลงนามโดยผู้ช่วยนายทะเบียน หรือผู้ที่ได้รับมอบอำนาจ ให้ลงนามแทน ได้แก่ หัวหน้าฝ่ายทะเบียนนักศึกษา หัวหน้าสำนักงานผู้อำนวยการศูนย์บริการการศึกษา หรือ รองผู้อำนวยการศูนย์บริการการศึกษา

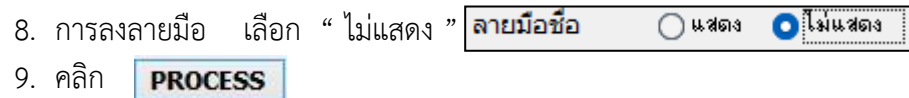

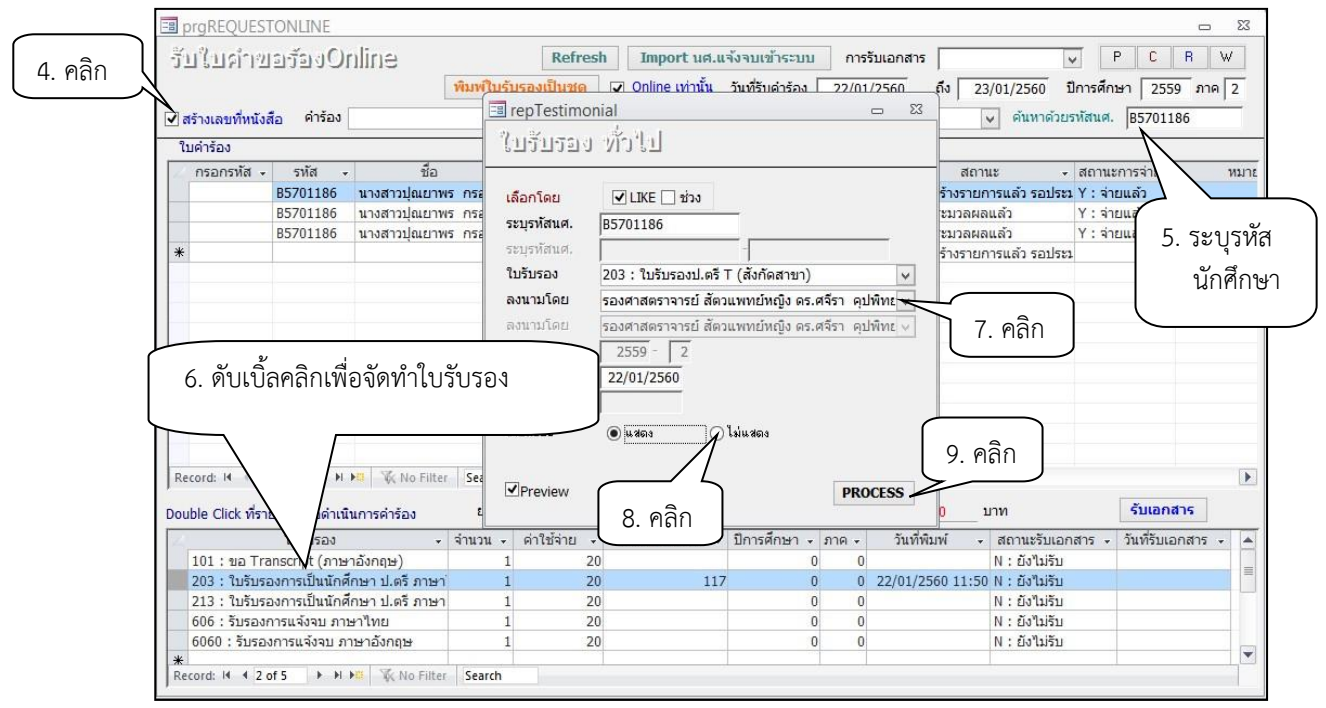

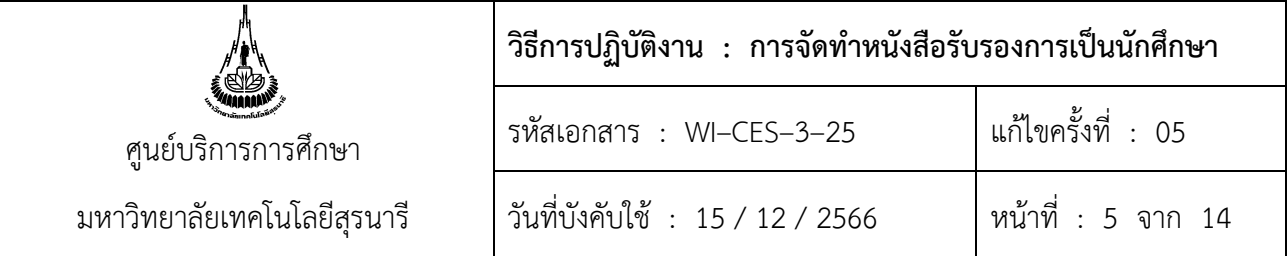

10. ระบบจะสร้างหนังสือรับรอง ดังภาพ

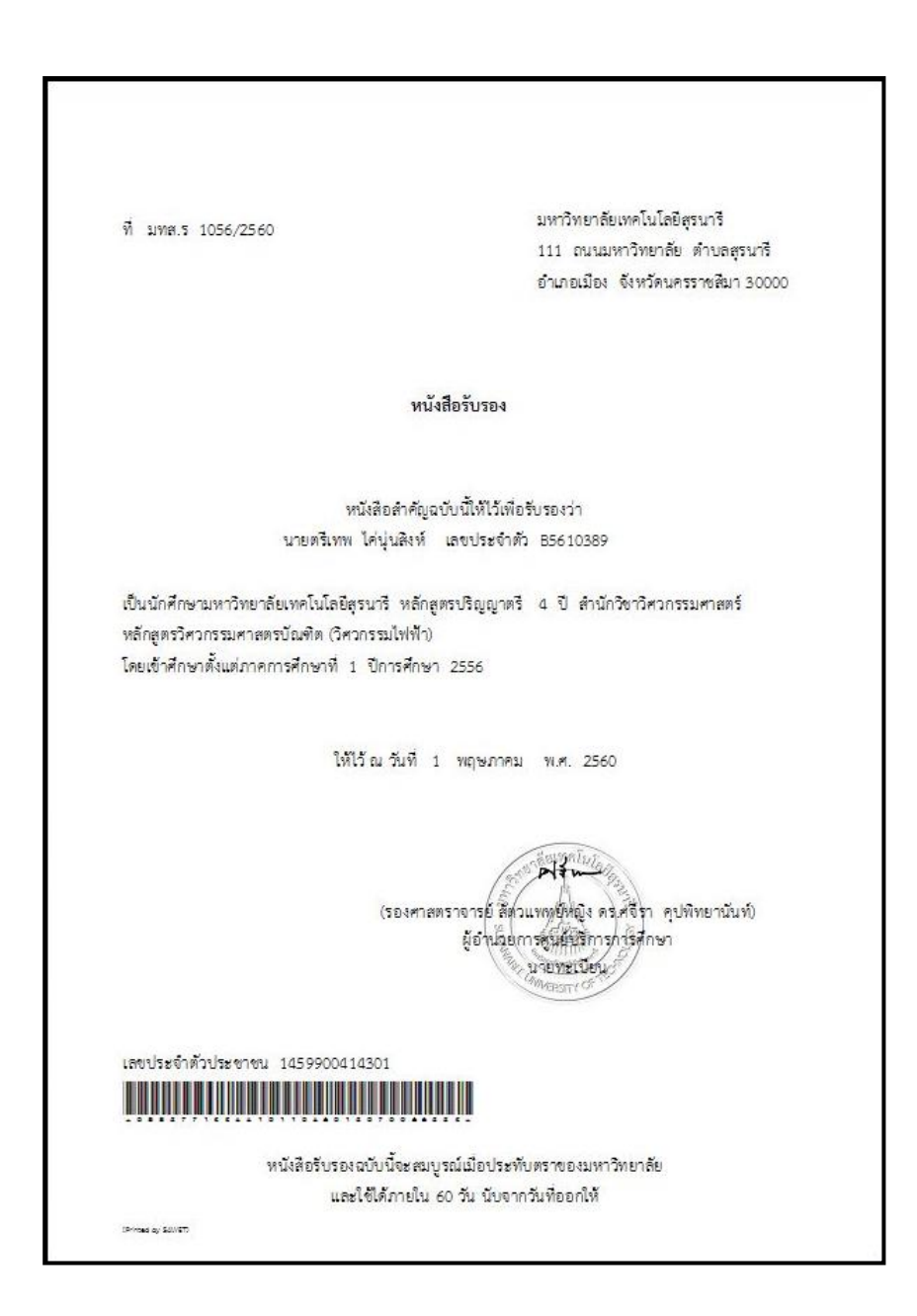

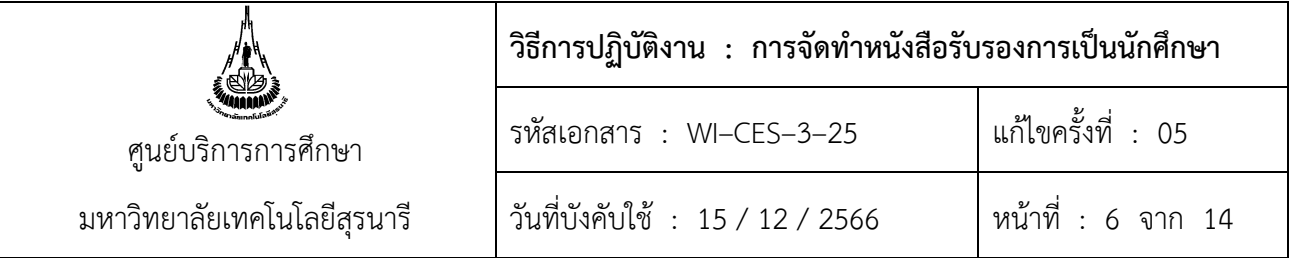

- 11. เลือก Print เพื่อสั่งพิมพ์หนังสือรับรอง เมื่อ Print เรียบร้อยแล้วให้ตรวจสอบรายละเอียดต่าง ๆ อีกครั้ง ได้แก่ ชื่อ – สกุล เลขที่ใบรับรอง มีตราประทับหรือไม่ และบาร์โค้ต
- 12. ปรับสถานะเป็น P ประมวลผลแล้ว

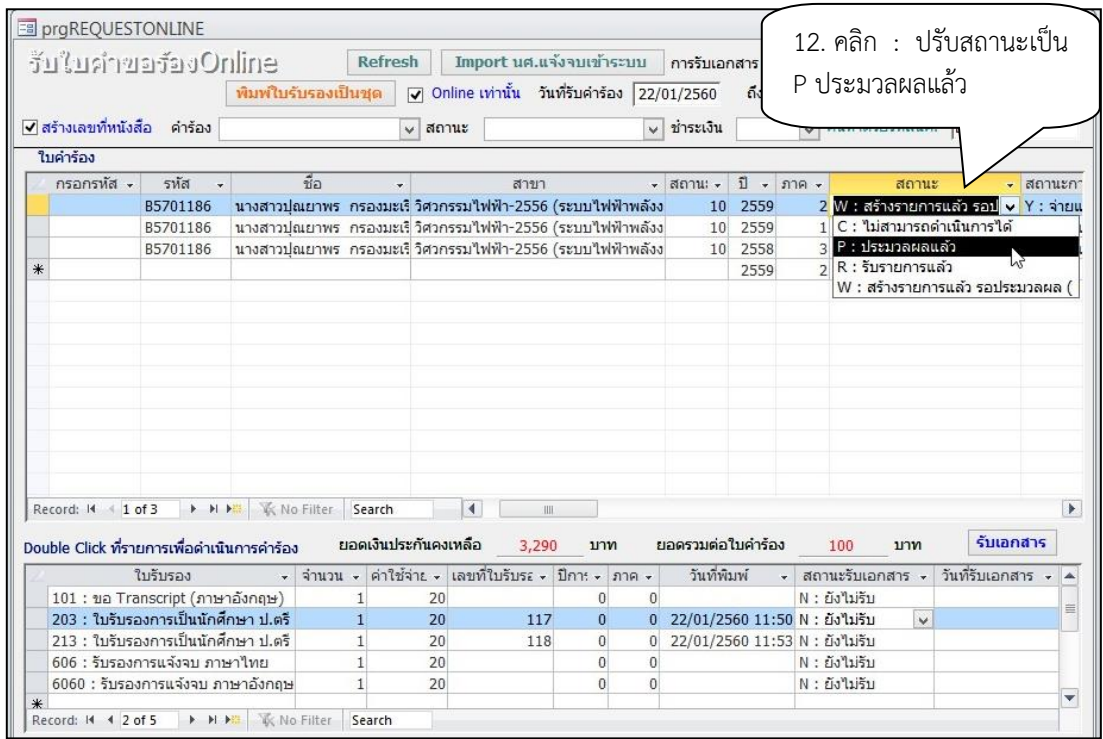

13. ปรับสถานะรับเอกสารเป็น Y รับเอกสารแล้ว

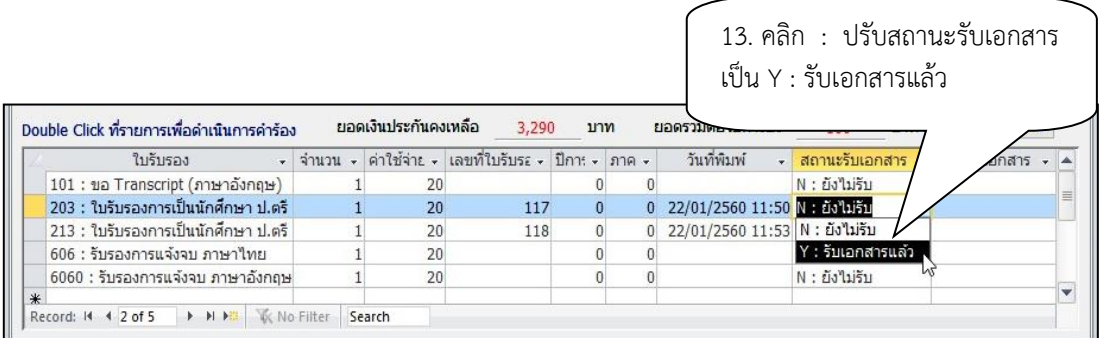

14. ส่งมอบหนังสือรับรองการเป็นนักศึกษาให้แก่นักศึกษา พร้อมแจ้งให้นักศึกษาตรวจสอบเอกสารอีกครั้ง

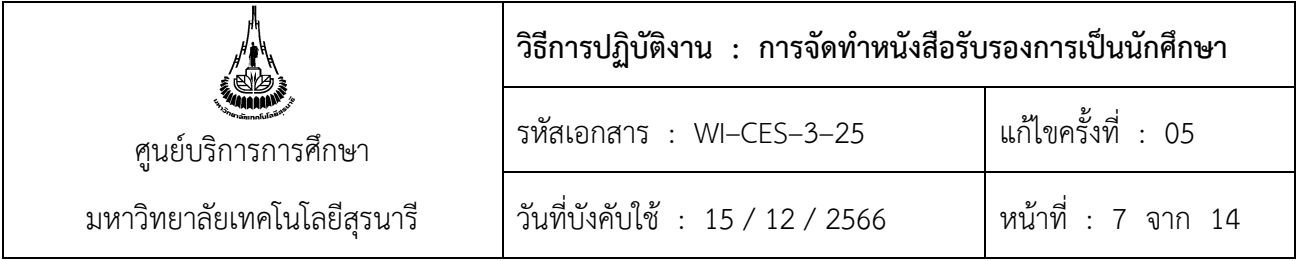

**2. การจัดทำหนังสือรับรองการเป็นนักศึกษา Digital Signature**

## **ขั้นตอนการปฏิบัติงาน**

- 1. ระบบงานบริการ --- >เมนู : งานบริการทั่วไป
- 2. ข้อ 1 : รับใบคำขอร้อง Online

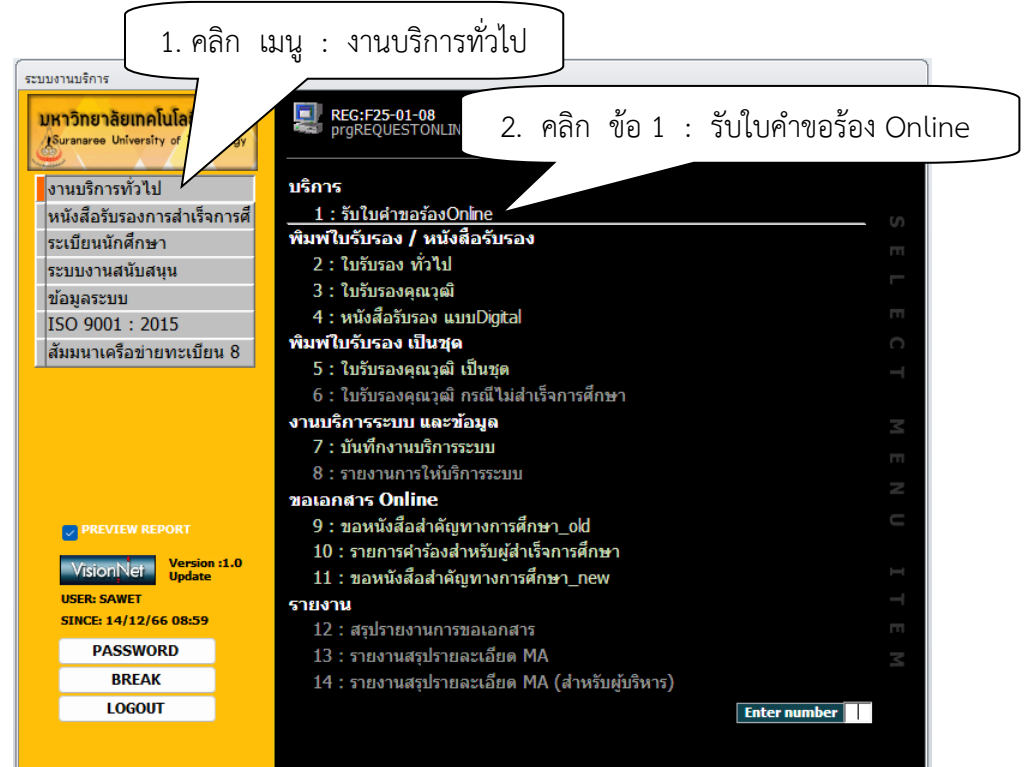

- 3. เลือก การรับเอกสารเป็น D : Digital Signature
- 3. การรับเอกสาร เลือก : D : Digital Signature

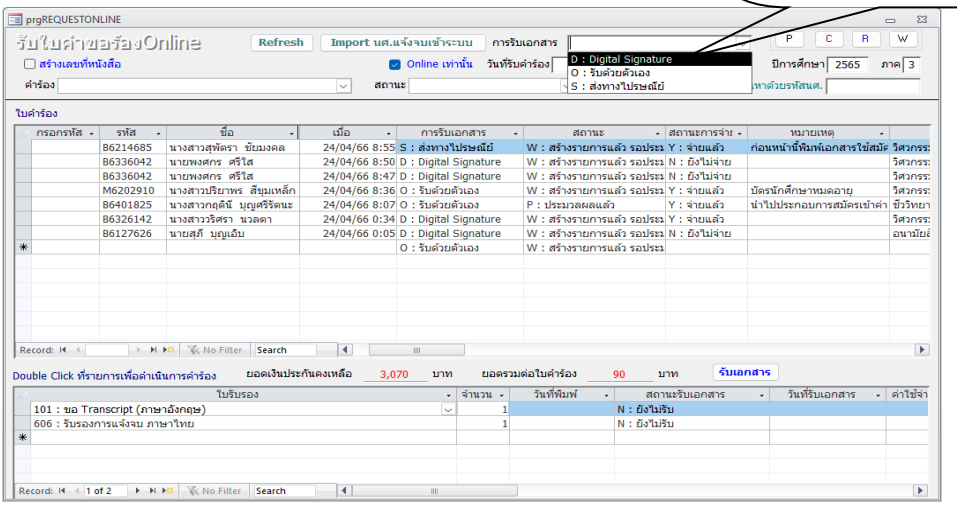

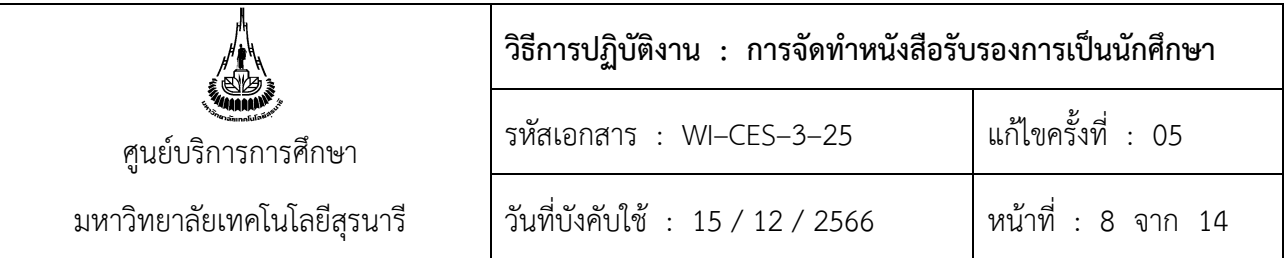

## 4. คลิก : สร้างเลขที่หนังสือ

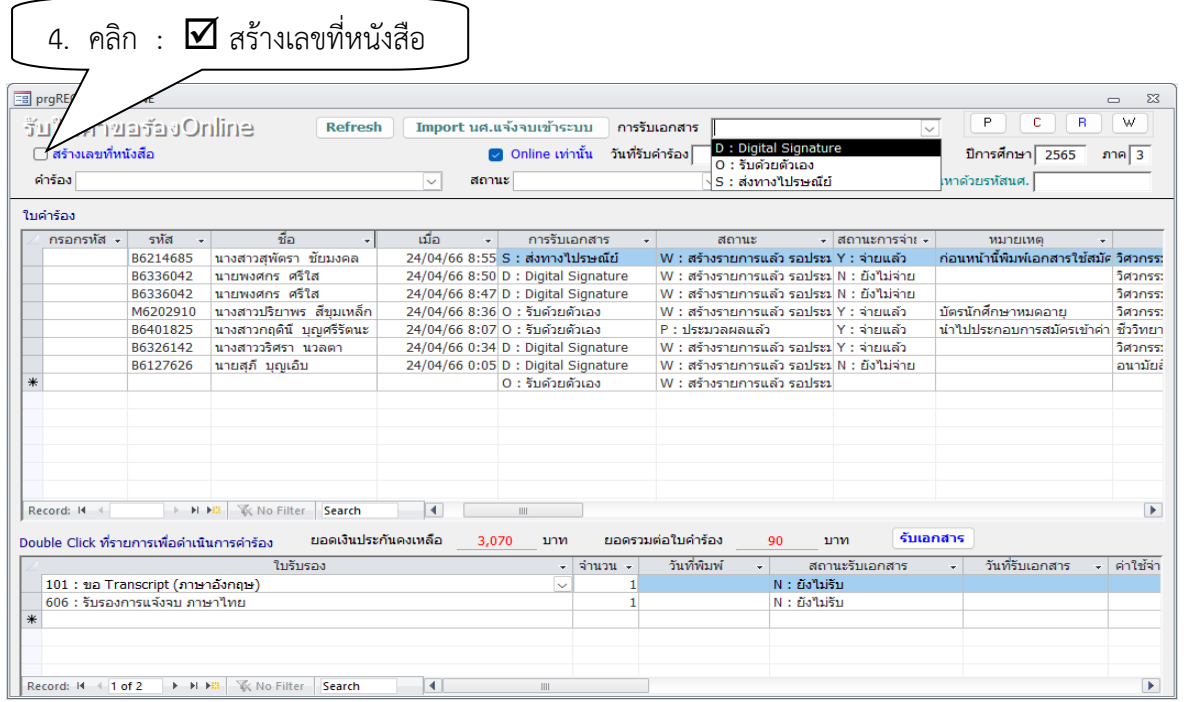

## 5. ระบุวันที่ที่ต้องการจัดทำหนังสือรับรอง จากวันที่..... ถึงวันที่.....

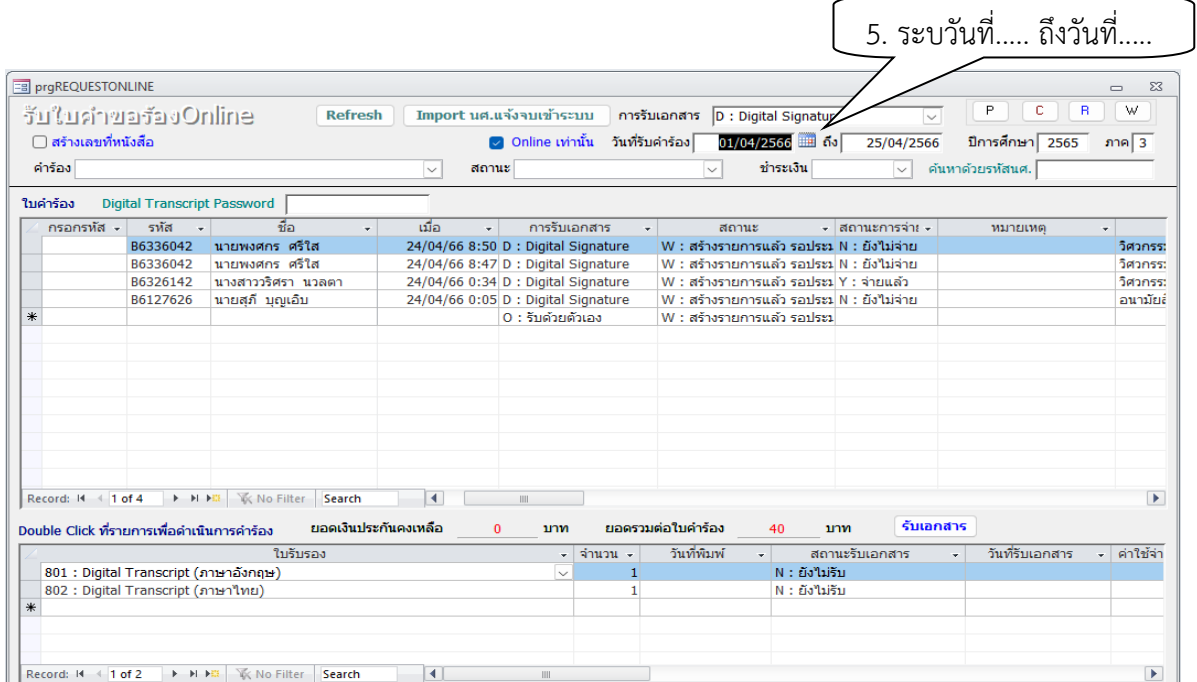

Controlled Document – CES

| ศูนย์บริการการศึกษา         | ้วิธีการปฏิบัติงาน : การจัดทำหนังสือรับรองการเป็นนักศึกษา |                      |
|-----------------------------|-----------------------------------------------------------|----------------------|
|                             | รหัสเอกสาร : WI-CES-3-25                                  | แก้ไขครั้งที่ : 05   |
| มหาวิทยาลัยเทคโนโลยีสุรนารี | วันที่บังคับใช้ : 15 / 12 / 2566                          | . หน้าที่ : 9 จาก 14 |

## 6. ลบปีการศึกษาและภาคการศึกษาออก หรือไม่ต้องระบุ

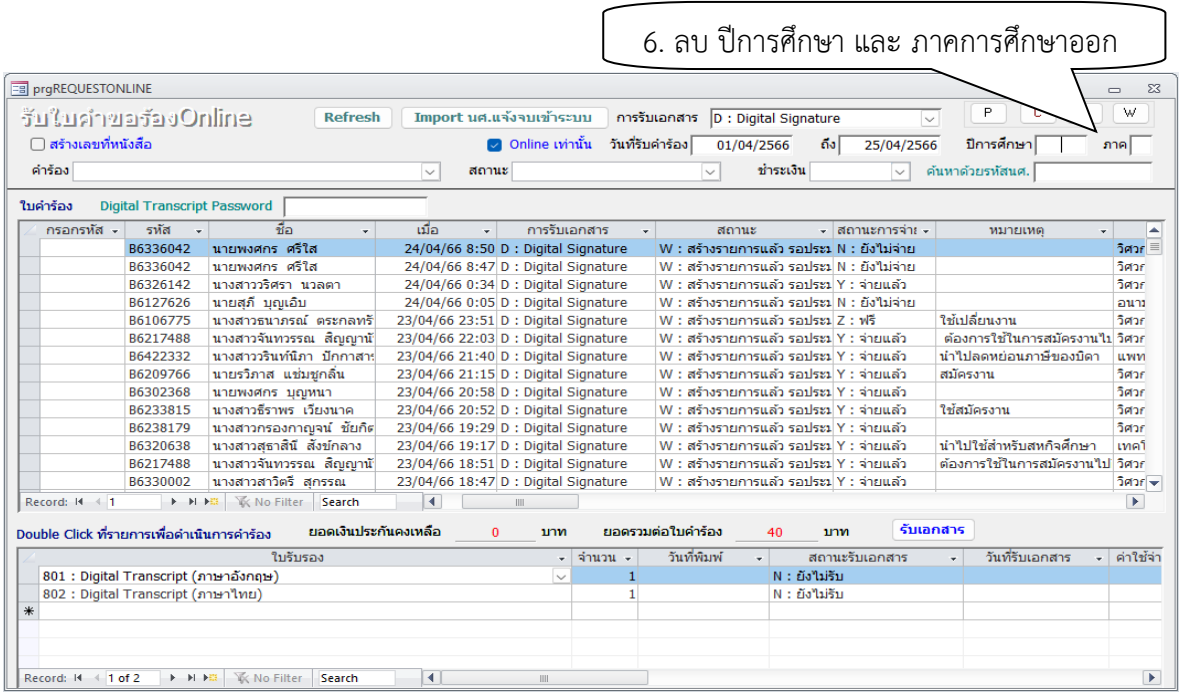

7. เลือกสถานะ W : สร้างรายการแล้ว รอประมวลผล

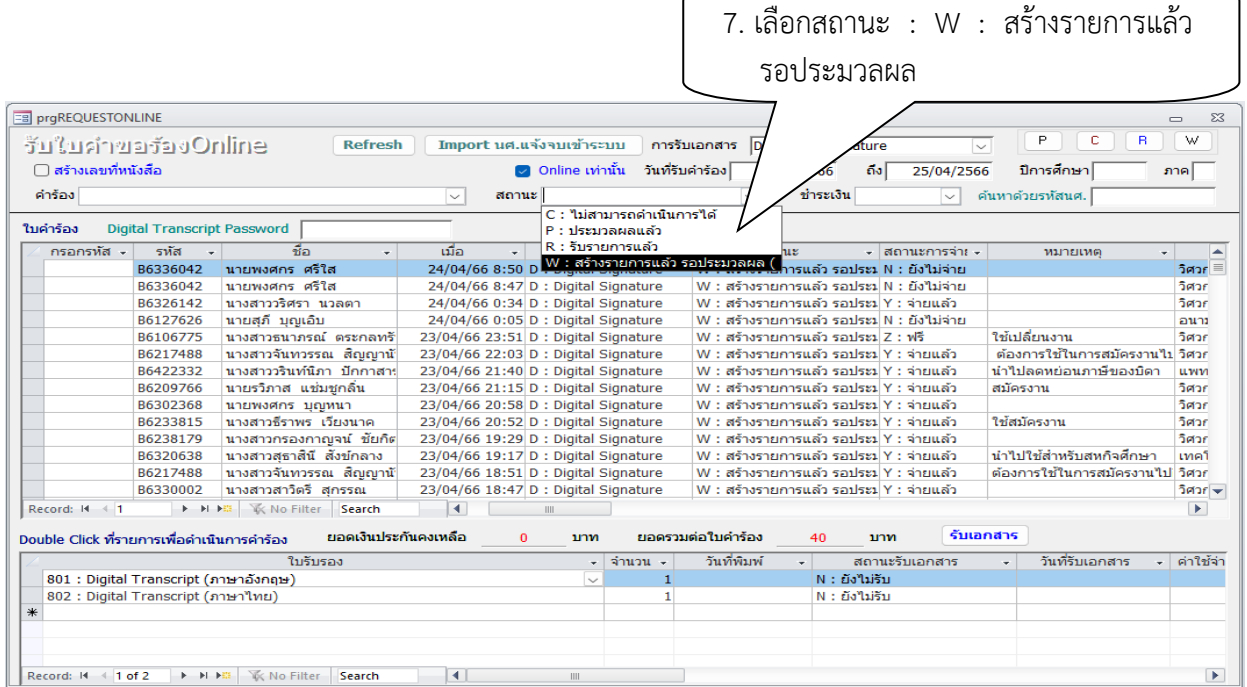

Controlled Document – CES

| ศูนย์บริการการศึกษา         | วิธีการปฏิบัติงาน : การจัดทำหนังสือรับรองการเป็นนักศึกษา |                       |
|-----------------------------|----------------------------------------------------------|-----------------------|
|                             | รหัสเอกสาร : WI-CES-3-25                                 | แก้ไขครั้งที่ : 05    |
| มหาวิทยาลัยเทคโนโลยีสุรนารี | วันที่บังคับใช้ : 15 / 12 / 2566                         | . หน้าที่ : 10 จาก 14 |

8. เลือกสถานการณ์ชำระเงิน Y : จ่ายเงินแล้ว

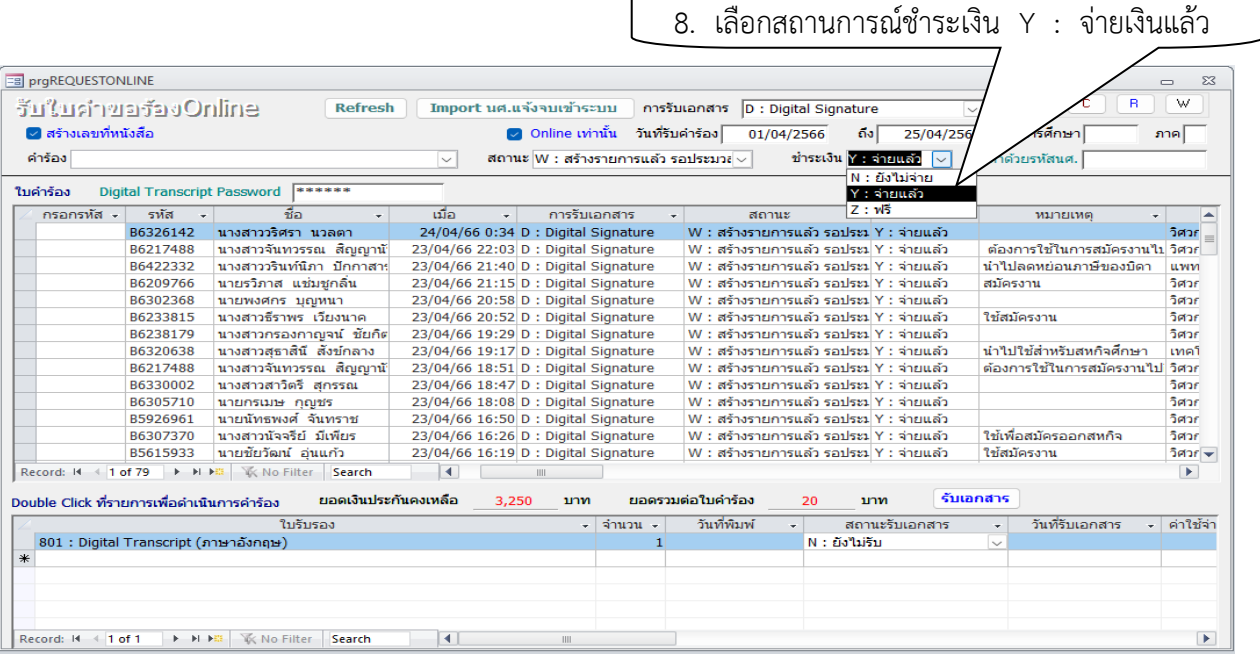

9. ใส่รหัสผ่านสำหรับจัดทำหนังสือรับรอง Digital Transcript

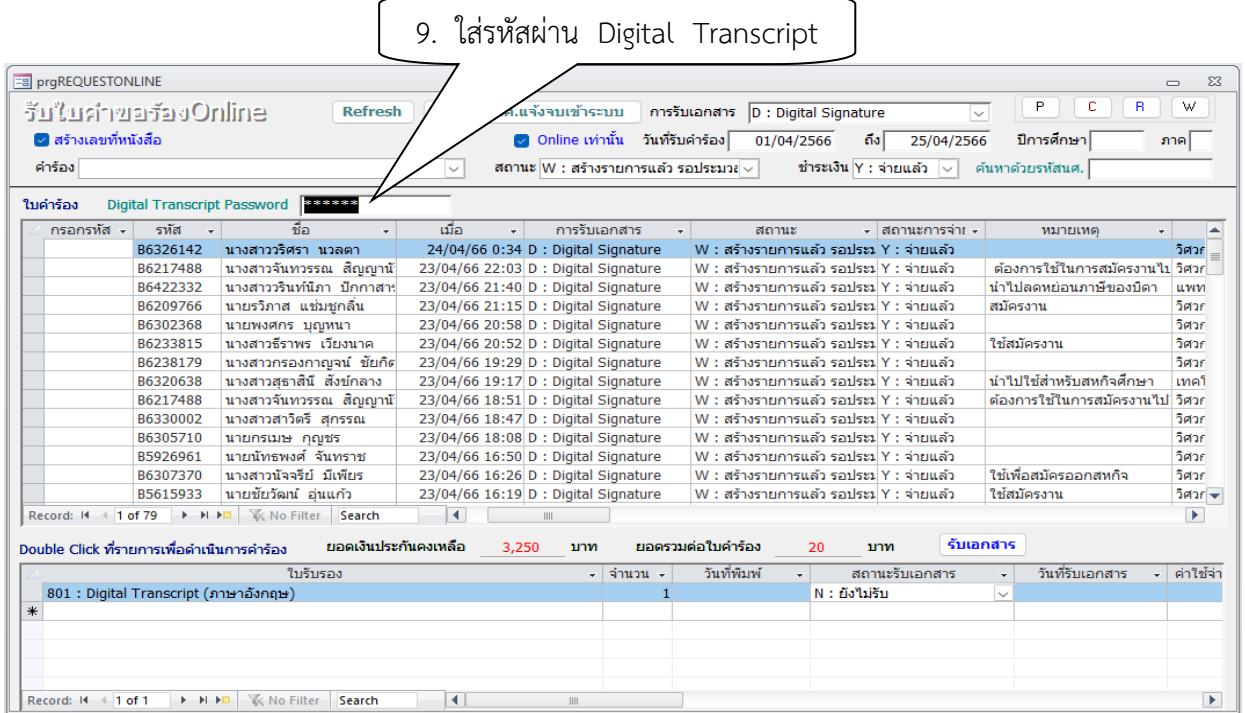

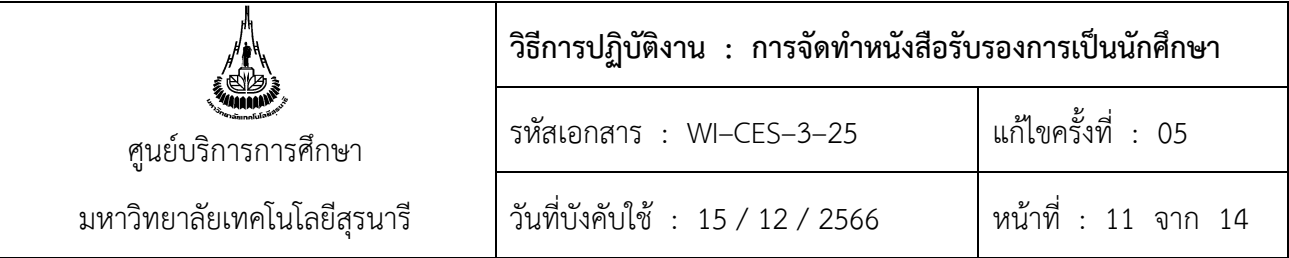

## 10. เลือกนักศึกษาที่ขอหนังสือรับรองการเป็นนักศึกษาแบบ Digital Signature

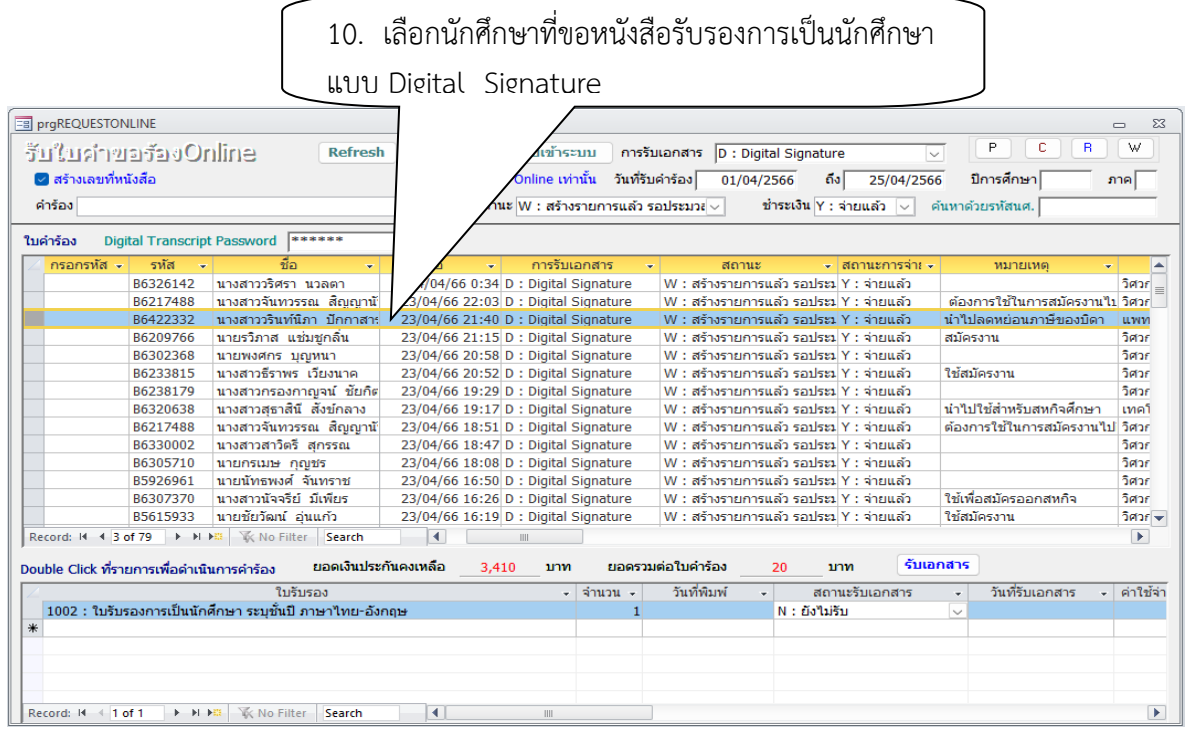

### 11. ปรับสถานะเอกสารเป็น P : ประมวลผลแล้ว

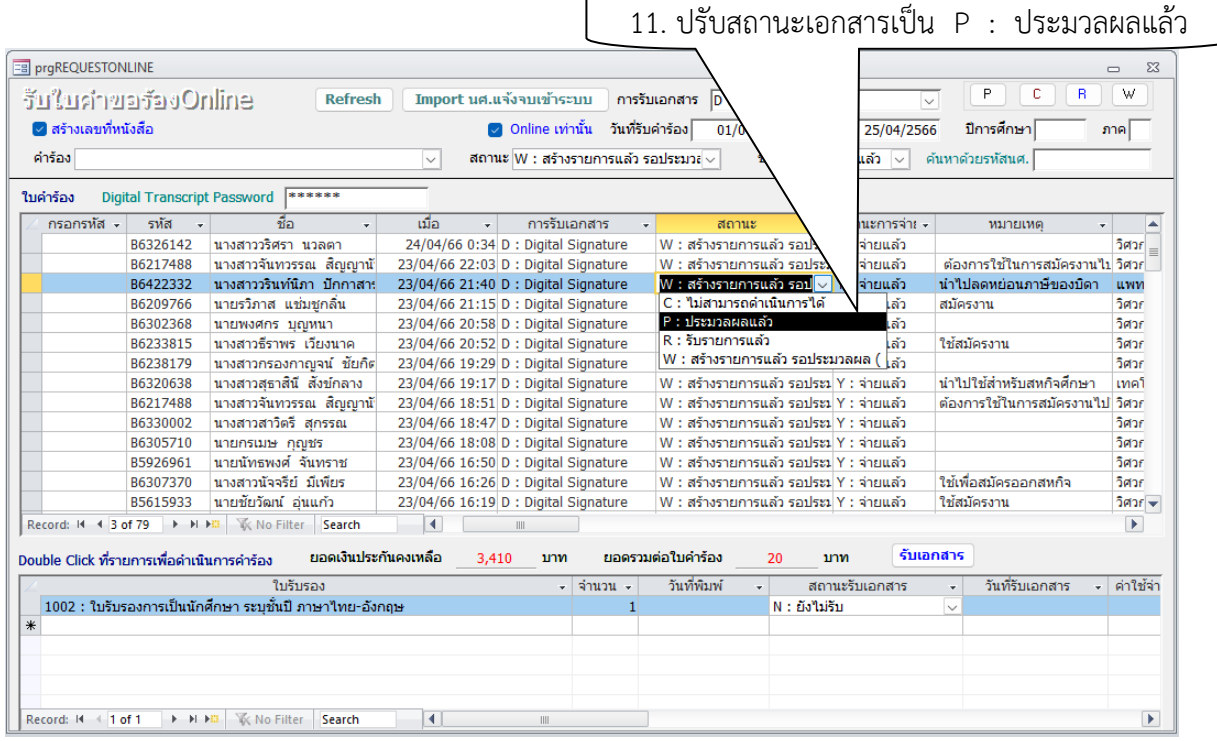

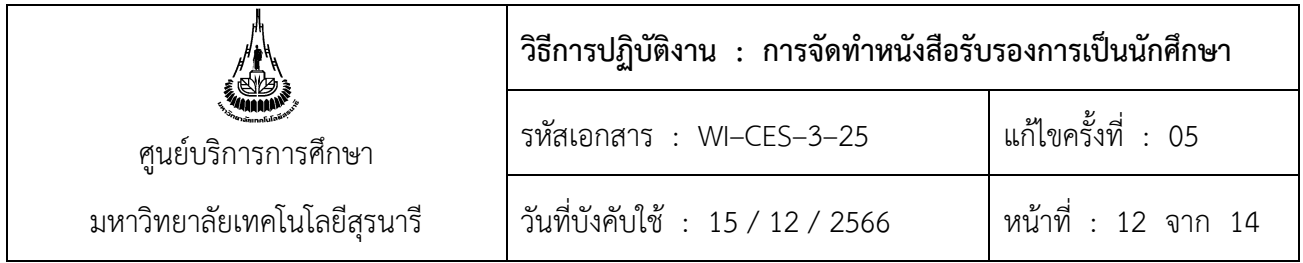

#### **หมายเหตุ**

**1. จำนวนวันที่พิมพ์ได้เอกสาร** หมายถึง จำนวนวันที่กำหนดให้นักศึกษาเปิด หรือ Download ไฟล์ PDF จากระบบได้ภายใน 7 วัน หลังจากเจ้าหน้าที่ออกเอกสาร

**2. จำนวนวันหมดอายุเอกสาร** หมายถึง จำนวนวันที่กำหนดให้สามารถเปิดไฟล์ที่ทำการ Download จาก ระบบ ได้ภายใน 60 วัน หลังจากเจ้าหน้าที่ออกเอกสาร

**3. จำนวนวันหมดอายุ QR Code** หมายถึง จำนวนวันที่กำหนดให้สามารถเปิดตรวจสอบข้อมูลของนักศึกษา จากการสแกน QR CODE จากเอกสาร โดยใช้ User และรหัสผ่านที่ระบบสร้างให้ ซึ่งใช้ได้ภายใน 60 วัน หลังจาก เจ้าหน้าที่ออกเอกสาร

12. ระบบจะแสดง Preview หนังสือรับรอง โดยสร้างเอกสารทั้งหมดเป็น PDF จะแสดงตัวอย่างเอกสาร ให้ดูอย่างรวดเร็ว ซึ่งใช้เวลาประมาณ 1 นาที --- >รอจนเสร็จทุกรายการ

> 12. ระบบจะแสดง Preview หนังสือรับรอง มหาวิทยาลัยเทคโนโลยี สุรนารี SURANAREE UNIVERSITY OF TECHNOLOGY หนังสือสำคัญอยับนี้ให้ไว้ เพื่อรับรองว่า This is to certify that นายสิทธิทงษ์ นามแสง เลขประจำตัว B6201548 Mr. SUTHIPHONG NAMSAENG Student Identification Number 86201548 เลขประจำตัวประชาชน 1300501103053 Identification Carl Number 13/8/6/11/03/63 เป็นนักศึกษา มหาวิทยาลัยเทคโนโลยีสุรนารี หลักสูตร 4 ปี has attended at Suranaree University of Technology หลักสูตร วิศวกรรมศาสตรบัณฑิต (วิศวกรรมไท่พ้า) In Bachelor of Engineering (Electrical Enginee สำนักวิชาวิศวกรรมศาสตร์ Institute of Envincering โดยเข้าศึกษาตั้งแต่ภาคการศึกษาที่ 1 ปีการศึกษา 2562 since the first trimester. Academic Year 2019. VALID FOR 60 DAYS APPER THE DATE OF ISSUE ย<sub>์</sub>วลัยเทคโนโลยี<sup>สุ</sup> **Ruksdoutpwatt See al Services**

**ตัวอย่าง หนังสือรับรอง Digital Signature**

Controlled Document – CES

| ศูนย์บริการการศึกษา         | ้วิธีการปฏิบัติงาน : การจัดทำหนังสือรับรองการเป็นนักศึกษา |                     |
|-----------------------------|-----------------------------------------------------------|---------------------|
|                             | รหัสเอกสาร : WI-CES-3-25                                  | แก้ไขครั้งที่ : 05  |
| มหาวิทยาลัยเทคโนโลยีสุรนารี | วันที่บังคับใช้ : 15 / 12 / 2566                          | หน้าที่ : 13 จาก 14 |

13. ระบบแจ้งผล ทำรายการเสร็จสิ้น จำนวน 1 รายการ --- >คลิก OK ทำรายการเสร็จสิ้น

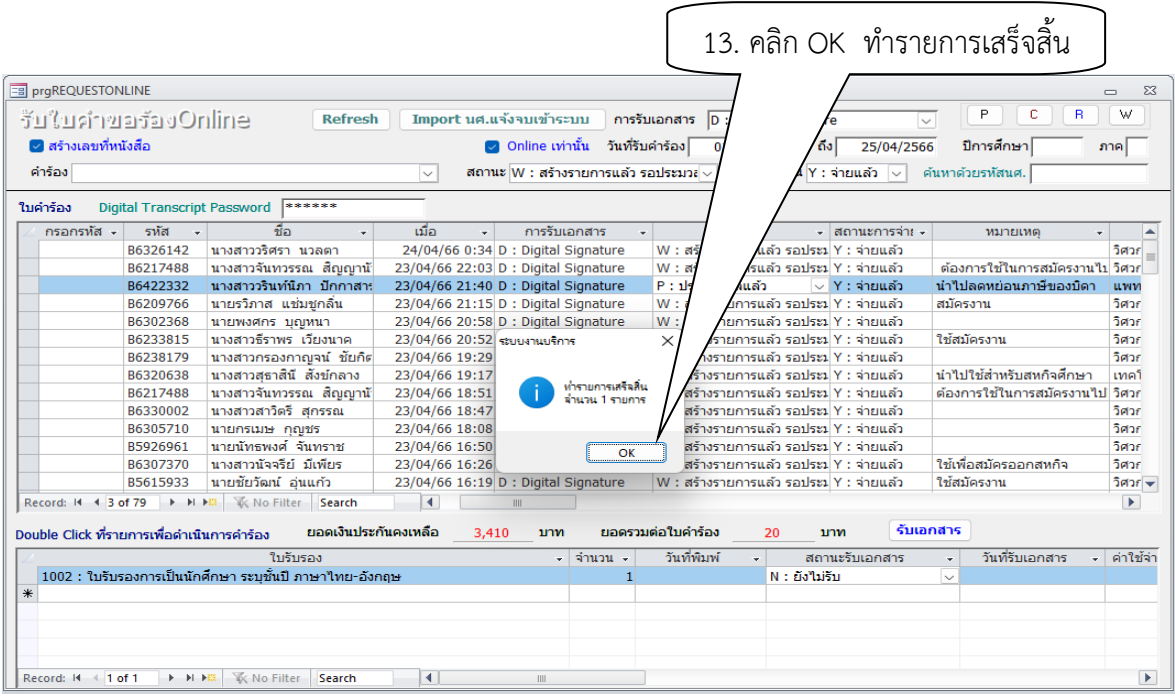

14. เลื่อนลงไปที่นักศึกษาคนข้างล่างเพื่อดำเนินการต่อไป

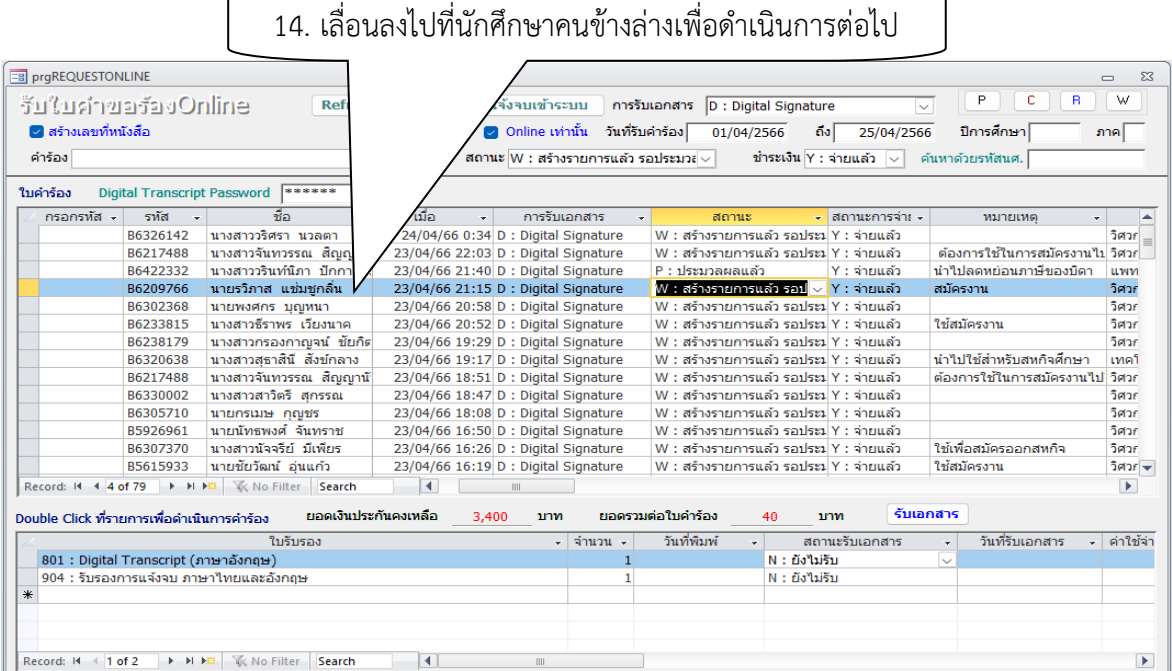

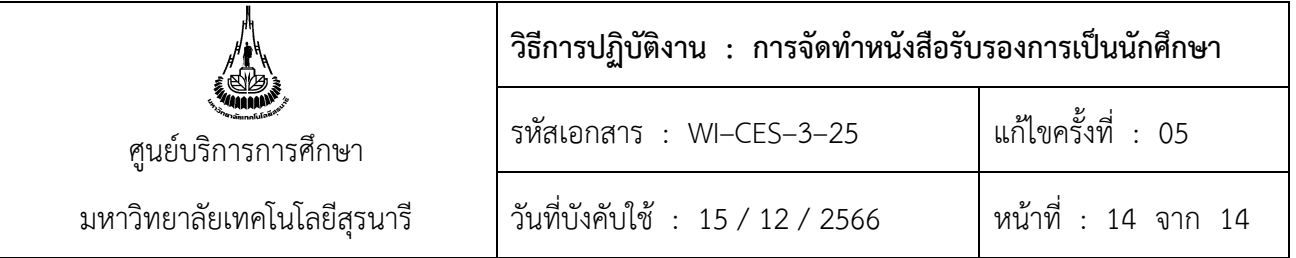

- 15. นักศึกษาสามารถพิมพ์หนังสือรับรองแบบ Digital Signature หรือ Download ไฟล์ได้ ดังนี้
	- 1. เข้า : ระบบลงทะเบียน www.reg.sut.ac.th และ Login
	- 2. คลิกเมนูซ้ายมือ : +ขอเอกสารออนไลน์
	- 3. เลือกเอกสารแบบ Digital Signature
	- 4. เลือกเมนู : พิมพ์เอกสาร Digital Signature
	- 5. นักศึกษาสามารถพิมพ์หนังสือรับรองฯ ได้โดยไม่จำกัดจำนวนครั้ง และไม่จำกัดจำนวนภายในระยะเวลา ที่กำหนด

#### **3. ข้อควรระวัง**

3.1 ตรวจสอบเอกสารก่อนส่งมอบให้นักศึกษาว่า รูปแบบ จำนวน ถูกต้อง ครบถ้วน เรียบร้อย สมบูรณ์หรือไม่ 3.2 ค่าเอกสารจะหักจากเงินค่าประกันทั่วไป ควรตรวจสอบให้ถูกต้องว่านักศึกษามีเงินประกันทั่วไปที่สามารถ หักค่าใช้จ่ายได้หรือไม่ ผ่านช่องทางการชำระเงินเป็นเงินโอน หรือ สแกน QR Code ตามที่ มทส. กำหนด

3.3 วันสุดท้ายของปี หรือวันสุดท้ายของเดือนธันวาคม ต้องตั้งค่าเริ่มต้นของเลขที่ใบรับรองสำหรับปีต่อไป โดยให้เริ่มนับ 1 ใหม่เสมอ

## **การดำเนินการ ผลการปฏิบัติ หมายเหตุ ปฏิบัติ ไม่ปฏิบัติ** 1. เพิ่มเงื่อนไขกรณีที่มีหลักสูตรเปิดใหม่ 2. ตรวจสอบความเรียบร้อยของข้อมูลในหนังสือรับรอง

#### **4. แบบสอบทานการปฏิบัติงาน (Check list)**